## Submitting an Assignment with Gradescope

You should receive an email from Gradescope. Click on the link in this email to set/reset the password. Create a secure password to proceed. When you are logged in to Gradescope, follow the steps below to submit or resubmit an assignment or to view a previous submission you made.

## Click on the CS1027A course box.

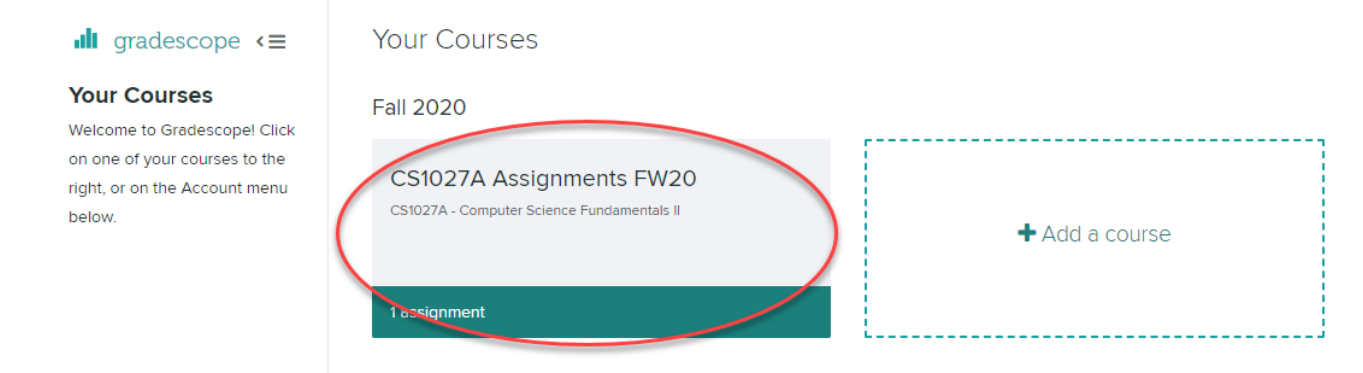

## The assignments will be listed in the main panel.

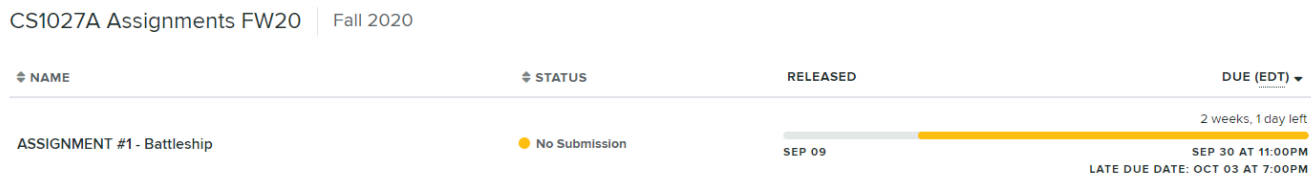

Click on an assignment from this list to bring up the submission popup.

Submit Programming Assignment

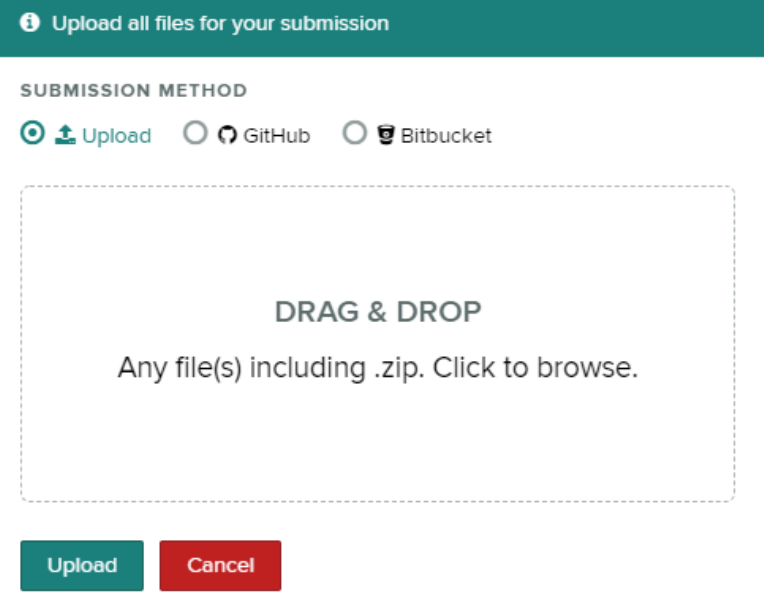

Drag the required .java files individually (or a ZIP file with the .java files) into this middle "Drag & Drop" section. Click Upload.

Submit Programming Assignment

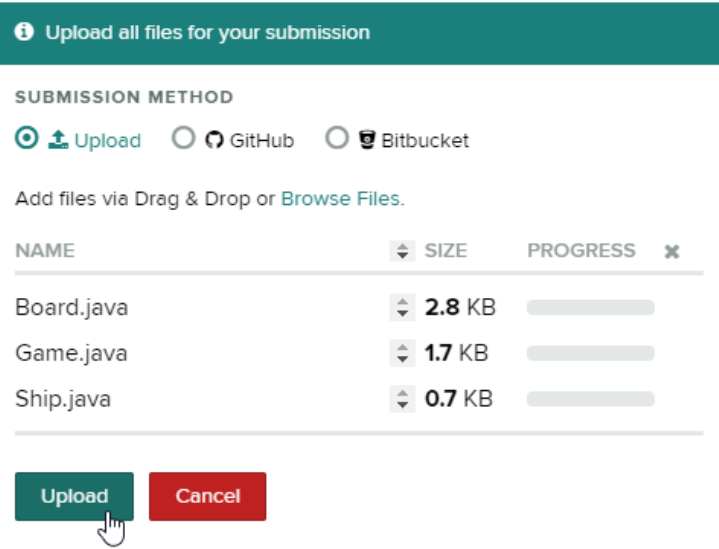

The autograder will run and may take a minute or two. When it finishes, it will display the marks from those tests. The rest of the assignment will be marked manually by a TA or instructor.

If you need to resubmit, click on the Resubmit button in the lower-right corner and then re-upload the files the same way as before. Remember that resubmissions after the deadline will be given late penalties.

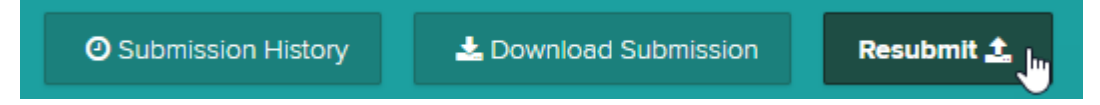

There are buttons along the left side to return to the Gradescope homepage or the course dashboard.

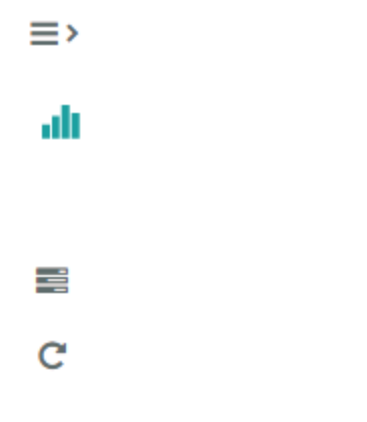

If you have any questions about using or navigating through Gradescope, please contact your instructor by email and/or use the OWL Forums to ask for help.